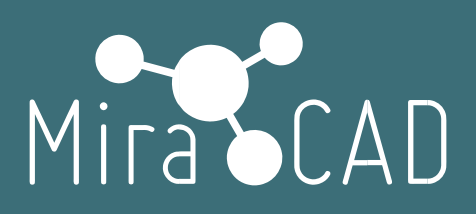

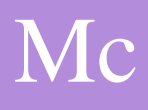

# Лицензирование Multi-User G

## Инструкция

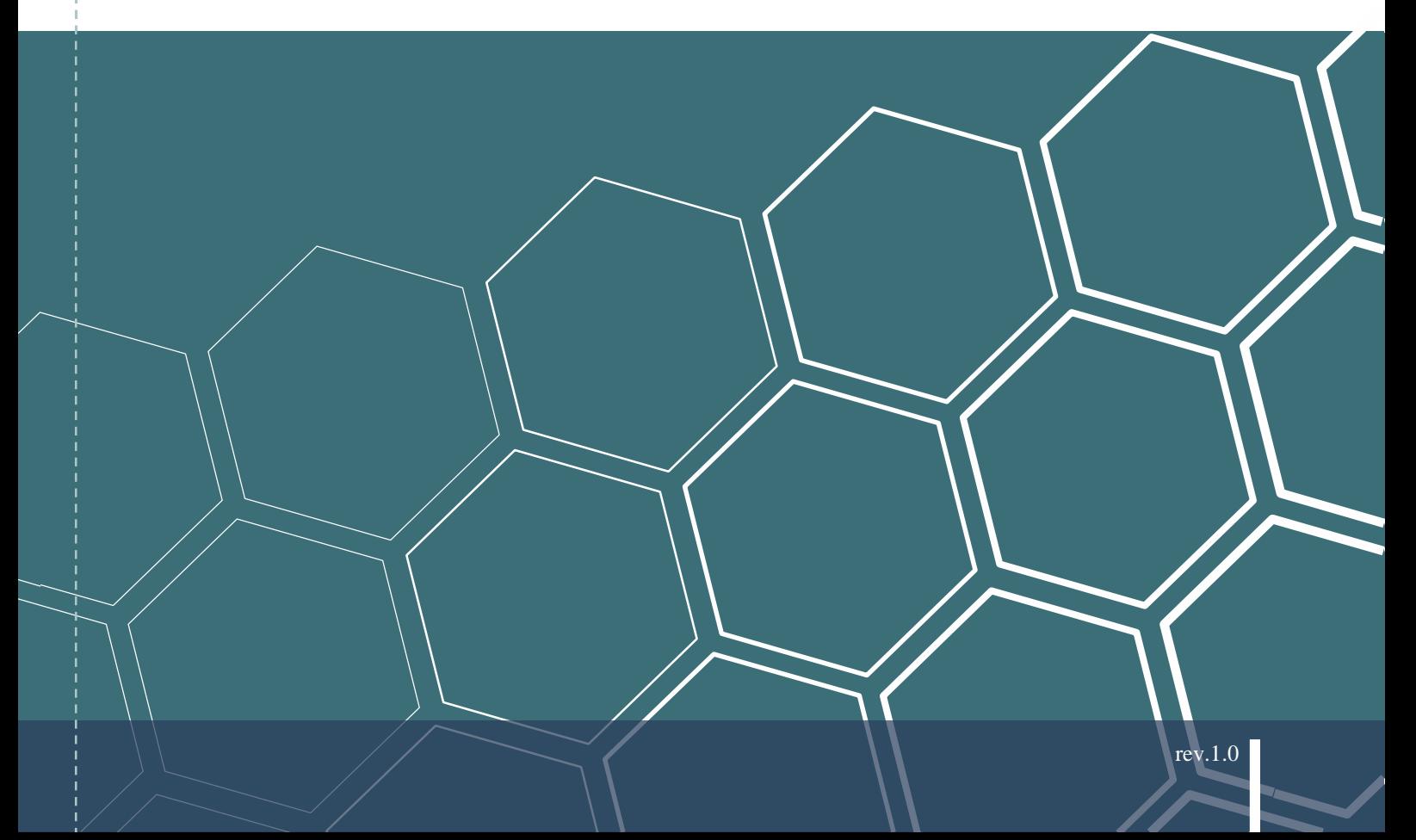

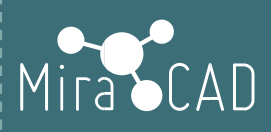

# СОДЕРЖАНИЕ

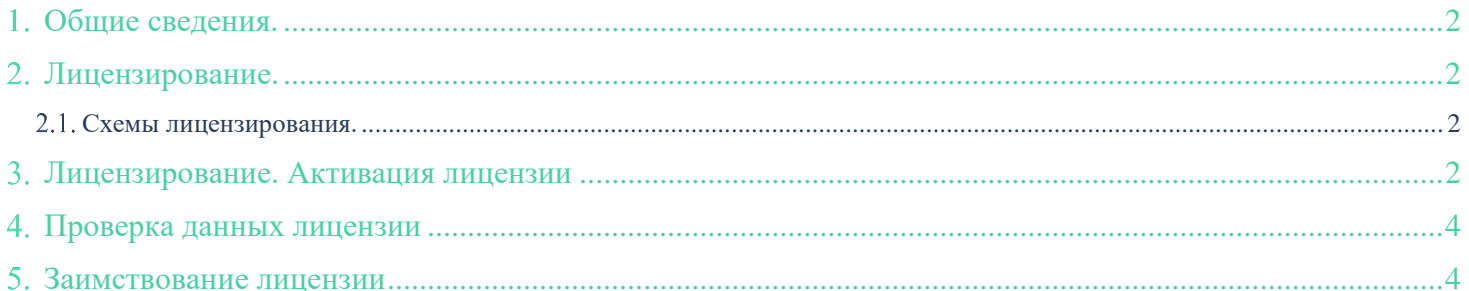

 $\mathbf{1}$ 

## Mira CAD

### <span id="page-2-0"></span>Общие сведения.

Программное обеспечение Miracad состоит из базового ПО (не требует лицензирования и распространяется бесплатно) [www.miracad.ru/mcbase](http://www.miracad.ru/mcbase)

и платных решений, для которых требуется лицензия.

Каждый продукт Miracad лицензируется отдельно.

Предлагается 3 типа лицензионных ключей – однопользовательский, сетевой и интернет-ключ.

## <span id="page-2-1"></span>Лицензирование.

#### <span id="page-2-2"></span>2.1. Схемы лицензирования.

#### **[Многопользовательская \(сетевая-интернет\) лицензия.](https://knowledge.autodesk.com/ru/article/network-license)** (GlobalMulti-User)

Поддерживает работу определенного количества пользователей на компьютерах, подключенных к интернету. Лицензии выдаются с помощью Miracad сервера. Количество пользователей не может превышать число приобретенных лицензий. Как правило, лицензия возвращается, когда пользователь закрывает Revit. Таким образом, лицензии становятся доступны другим пользователям.

Данный тип лицензии позволяет предоставить пользователям возможность заимствовать лицензию и не подключаться к сети до наступления установленной даты возврата (заимствованная лицензия будет возвращена только при наступлении даты возврата).

### <span id="page-2-3"></span>Лицензирование. Активация лицензии

После того, как от представителя разработчика получен лицензионный ключ **Miracad.XX.lic** (XX – идентификатор продукта.) Сохраняем его в любом месте компьютера (Например на рабочем столе).

Для активации лицензии выбираем приложение, для которого был приобретен интернет-ключ

![](_page_2_Picture_121.jpeg)

#### Перейдите в панель "Общая информация"

![](_page_2_Picture_122.jpeg)

## Mira CAD

![](_page_3_Picture_60.jpeg)

Лицензионный ключ установлен. При этом кнопки продукта, станут активны.

(Не обязательно, что все кнопки будут активны. Они станут активными, когда будут созданы необходимые условия в модели проекта. Например, чтобы стала активна кнопка в "Отделке помещений"

 $\times$ 

![](_page_3_Picture_4.jpeg)

Необходимо, чтобы к проекту был присоединен файл с помещениями.

![](_page_3_Picture_6.jpeg)

## Mira CAD

### <span id="page-4-0"></span>Проверка данных лицензии

![](_page_4_Picture_74.jpeg)

Проверить состояние лицензии вы можете нажав

Для каждого продукта вы можете проверить состояние лицензии подобным образом.

По вопросам техподдержки обращайтесь по адресу: [miracad.ru@gmail.com](mailto:miracad.ru@gmail.com) или пишите в skype: miracad.ru

### <span id="page-4-1"></span>Заимствование лицензии

Вы можете произвести заимствование интернет-лицензии и получение локальной лицензии на необходимый срок.

Для этого необходимо собрать данные компьютера, на который требуется установить локальную лицензию (см. Установка однопользовательской лицензии (Single-User)). Далее обратиться к ответственному лицу вашей организации, на которого был выписан интернет-ключ, с просьбой отправить на почту [miracad.ru@gmail.com](mailto:miracad.ru@gmail.com) ваш профиль UserProfile(XX)\_R19.miracad

С указанием срока, на который требуется заимствовать лицензию.

После получения локального ключа, для установки, воспользуйтесь инструкцией по установки локального ключа (см. Установка однопользовательской лицензии)